## **GLPI - Délégation d'administration sur votre entité**

**Attention**: Dans ce document, le nom de compte **charles.techer** et le nom d'entité **charles.techer.Bâtiment B** sont utilisés. Il faut **adapter** ces informations avec votre propre nom de compte.

## [Ouvrez une session avec un des comptes que vous avez créé :](https://siocours.lycees.nouvelle-aquitaine.pro/lib/exe/detail.php/si7/configuration/glpi_si7_58.png?id=si7%3Aconfiguration%3Aglpi_gestiondelegation_02)

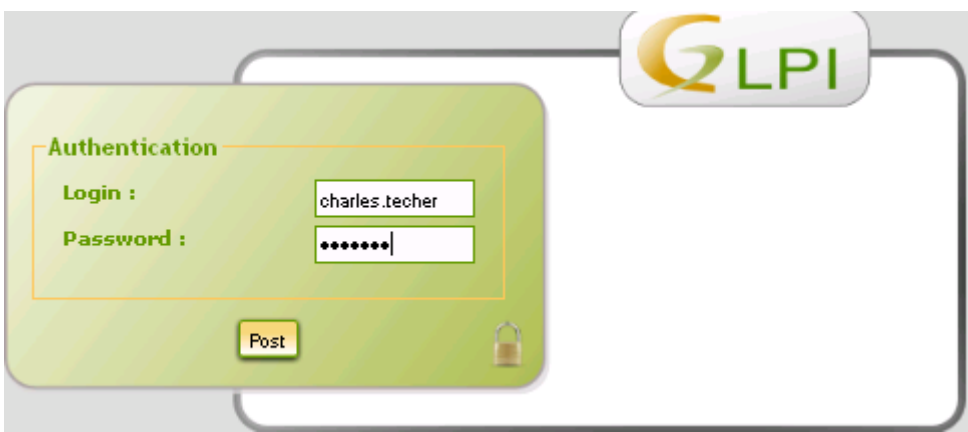

[Vous pouvez constater que l'](https://siocours.lycees.nouvelle-aquitaine.pro/lib/exe/detail.php/si7/configuration/glpi_si7_68.png?id=si7%3Aconfiguration%3Aglpi_gestiondelegation_02)**interface de GLPI** ne propose plus toutes les fonctions

**d'administration** et que cela se limite à la **création** et le **suivi des tickets** ainsi que la réservation de matériel.

Last<br>update: update: apade.<br>2015/11/05 si7:configuration:glpi\_gestiondelegation\_02 https://siocours.lycees.nouvelle-aquitaine.pro/doku.php/si7/configuration/glpi\_gestiondelegation\_02 00:21

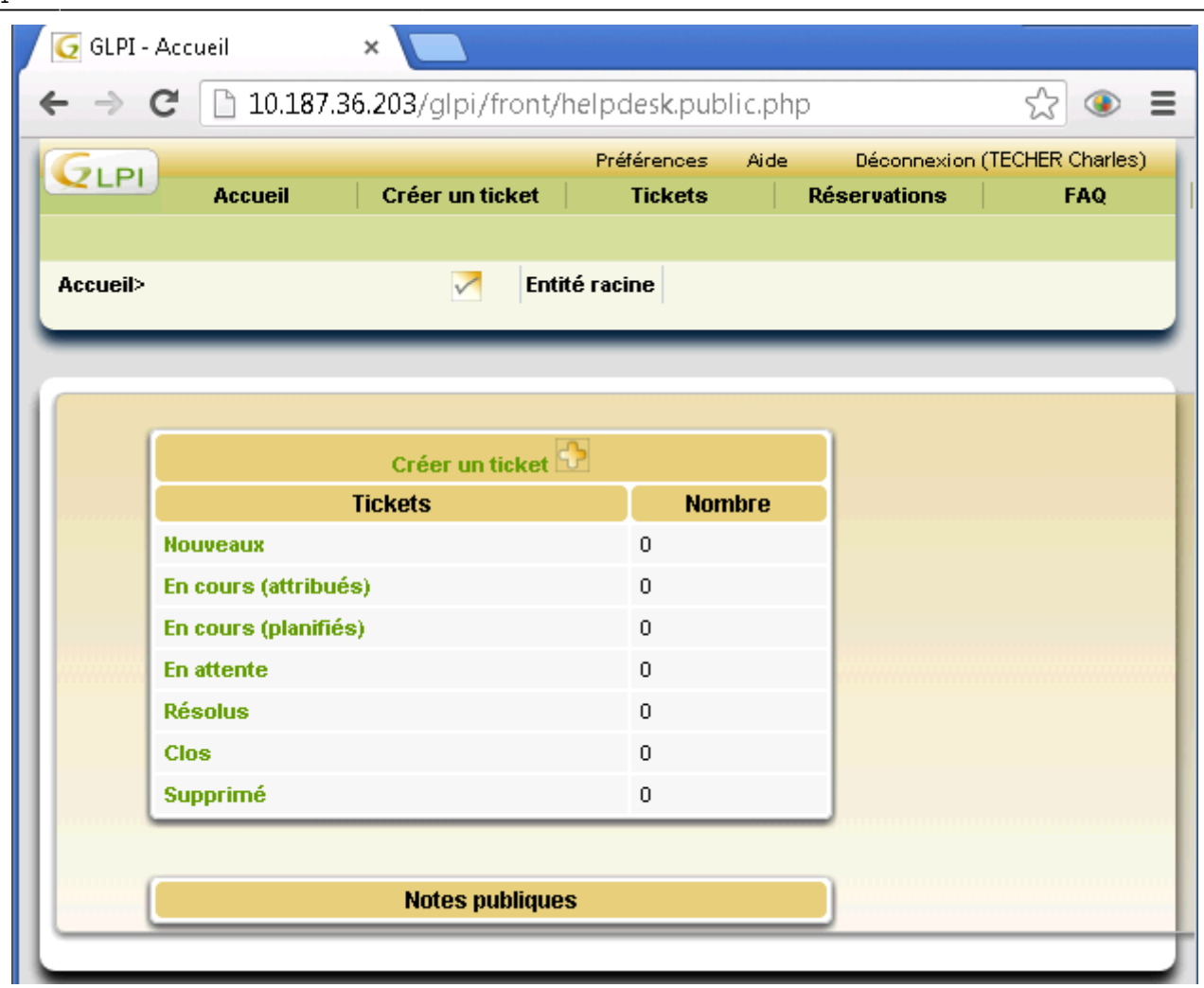

Déconnectez-vous et ouvrez une session avec votre compte **prenom.nom** du domaine et choisissez le bon **profil**.

Vous allez modifier des informations sur votre entité à partir du menu **Administration - Entités**.

[La liste des entités s'affiche ; cliquez sur le nom de votre entité :](https://siocours.lycees.nouvelle-aquitaine.pro/lib/exe/detail.php/si7/configuration/glpi_si7_69.png?id=si7%3Aconfiguration%3Aglpi_gestiondelegation_02)

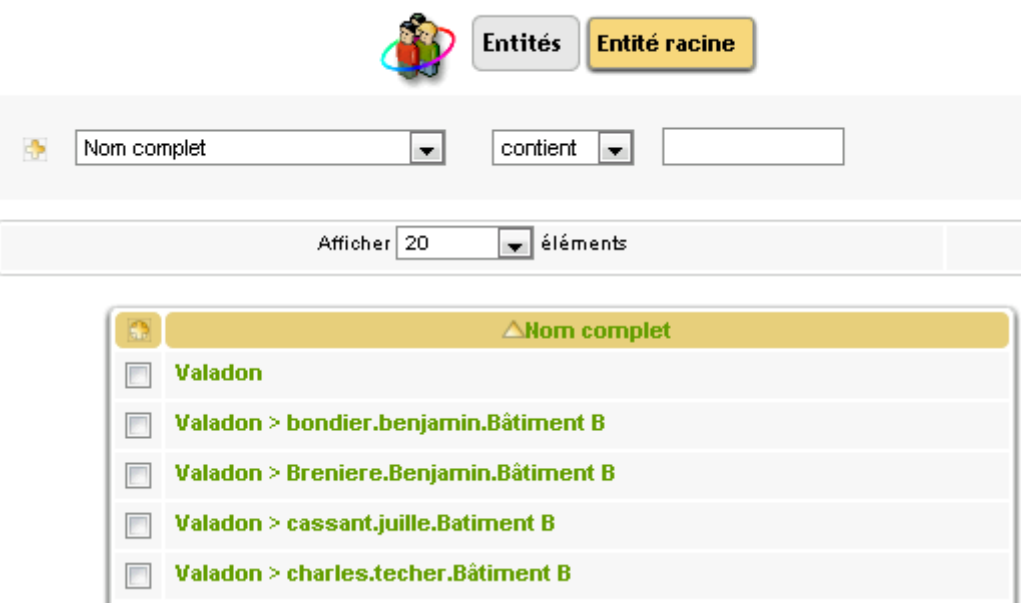

## [Un certain nombre d'onglet s'affiche pour donner davantage d'informations sur votre entité.](https://siocours.lycees.nouvelle-aquitaine.pro/lib/exe/detail.php/si7/configuration/glpi_si7_70.png?id=si7%3Aconfiguration%3Aglpi_gestiondelegation_02)

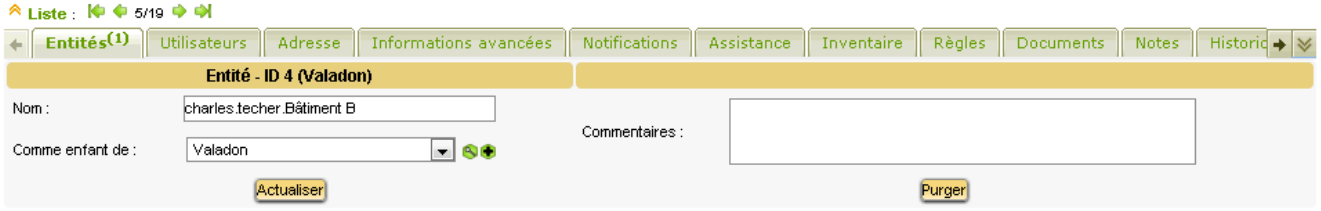

L'onglet **Utilisateurs** va vous permettre de donner une habilitation (des droits) sur votre entité à un de vos utilisateur. L'attribution des droits se fait en associant un **profil particulier** à cet utilisateur pour cette entité.

**Information** : Vous verrez plus loin dans ce document la gestion des profils mais sachez qu'un profil permet de définir un certain nombre de droits, c'est à dire les **fonctionnalités** de GLPI que ce profil permettra d'utiliser.

- Cliquez sur l'onglet **Utilisateurs** ;
- Dans la liste déroulante **Utilisateur**, sélectionnez le compte **TECHER Charles** ;
- Dans la liste déroulante **Profil**, sélectionnez le profil **Technician**. Ce profil correspond à la fonction de technicien du service informatique et permet d'accéder aux fonctions de **gestion de parc** cet d'intervenir dans le **traitement** des **tickets** du helpgesk ;
- Dans la liste déroulante **Récursif**, sélectionnez **oui** ; pour que ce profil s'applique également aux **sous-entités** de l'entité courante même si pour l'instant il n'y a pas encore de sous-entité.
- Cliquez sur **Ajouter**.

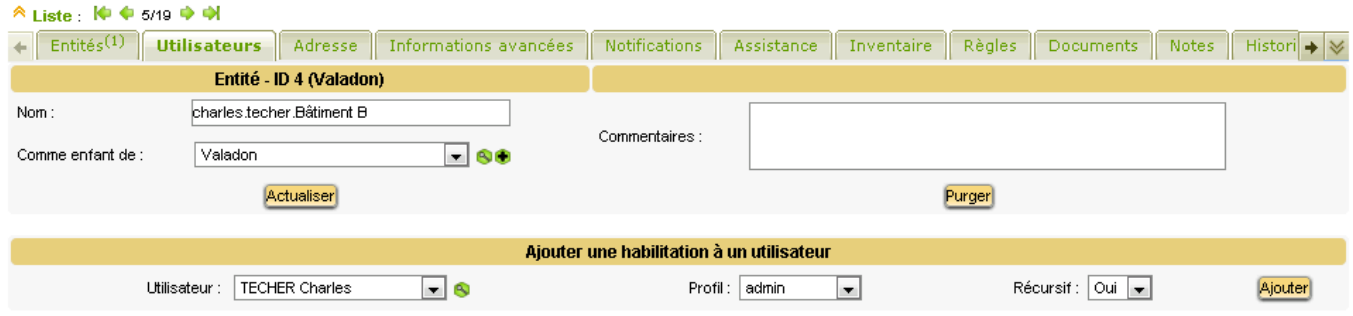

**Déconnectez-vous** et ouvrez une **session** avec nom de compte que vous avez **créé**.

[Vous êtes](https://siocours.lycees.nouvelle-aquitaine.pro/lib/exe/detail.php/si7/configuration/glpi_si7_72.png?id=si7%3Aconfiguration%3Aglpi_gestiondelegation_02) **automatiquement** positionné sur votre entité avec le profil **post-only** mais en sélectionnant maintenant le profil **Technician**, vous accédez à **davantage** de fonctionnalités de **glpi**.

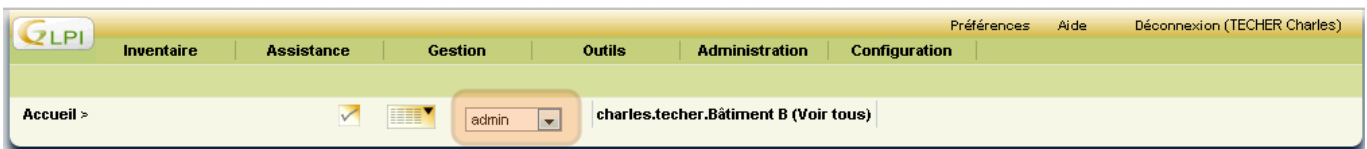

## **Retour à l'activité A10**

[A10 - Déléguer les tâches d'administration avec GLPI](https://siocours.lycees.nouvelle-aquitaine.pro/doku.php/si7/configuration/glpi_gestiondelegation_00)

Last<br>update: update: apade.<br>2015/11/05 si7:configuration:glpi\_gestiondelegation\_02 https://siocours.lycees.nouvelle-aquitaine.pro/doku.php/si7/configuration/glpi\_gestiondelegation\_02 00:21

From: <https://siocours.lycees.nouvelle-aquitaine.pro/>- **Les cours du BTS SIO**

Permanent link: **[https://siocours.lycees.nouvelle-aquitaine.pro/doku.php/si7/configuration/glpi\\_gestiondelegation\\_02](https://siocours.lycees.nouvelle-aquitaine.pro/doku.php/si7/configuration/glpi_gestiondelegation_02)**

Last update: **2015/11/05 00:21**

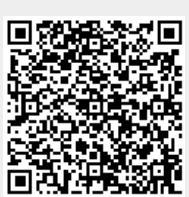